XTS 7IP WH WFBF

**XTS 7IP BK WIFI** 

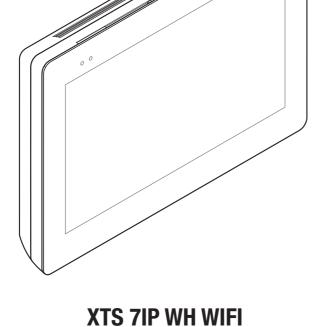

Handsfree entry phone for IP360 system

### Handefree entry phone for IP360 eye

CAME.COM

CAME T

**BPT** 

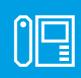

FB01265-EN

C€ EAE

#### **GENERAL PRECAUTIONS**

• Carefully read the instructions before using the device.

• The installation, programming, commissioning and maintenance of the product must only be carried out by qualified technicians, properly trained in compliance with the regulations in force, including health and safety measures and the disposal of packaging.

- Use this equipment solely for the its specifically intended purpose.
- The manufacturer declines all liability for any damage as a result of improper, incorrect or unreasonable use.

#### Maintenance and precautions when using the device

- Do not expose the LCD screen to direct sunlight.
- To clean, only use soft, dry, or slightly-moistened cloth rags. Do not use any chemicals.
- Do not block the air vents.

#### DESCRIPTION

Full-touch speaker video intercom for IP360 system, 7" TFT touch screen display, Wi-Fi and Graphical User Interface.

#### **Description of parts**

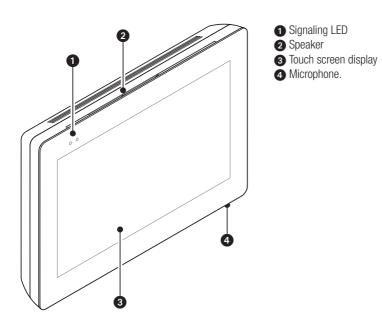

III The appearance of the homepage may vary according to the system configuration or the user interface.

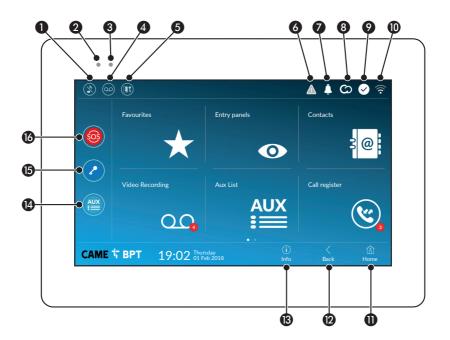

- Command to exclude call ringer; when the command is active, the red LED is lit.
- 2 The red LED means that the device's ringer is turned off
- The blinking blue LED, when the screen is standing by, means that there are unseen messages or missed calls
- Turns the answering service off or on
- **5** Turn the automatic door opener on or off

This icon appears only if the automatic door opener function is properly set up.

- **6** The flashing icon indicates the presence of a programming error
- The blinking icon means there are unseen messages or missed calls
- The grey icon means that the device is enabled for connecting to CAMEConnect; the white icon means that the device is connected to CAMEConnect.

- The white icon means that the device is working properly and is ready to take any calls
- The icon means that the Wifi connection is active and strong
- This button appears on all screens and is for returning to the homepage
- This button appears on all screens and is for returning to the previous page
- 13 This button appears on all screens and is for accessing the information pages
- This activates the preset auxiliary command
- BPreset door opener command
- SOS button: pressed for at least 5 seconds, it sends a "panic" alarm signal to the default porter, showing the number of the calling extension.
- This button is featured in systems that require a concierge service.

#### HOW TO USE THE DEVICE

#### Answering a call

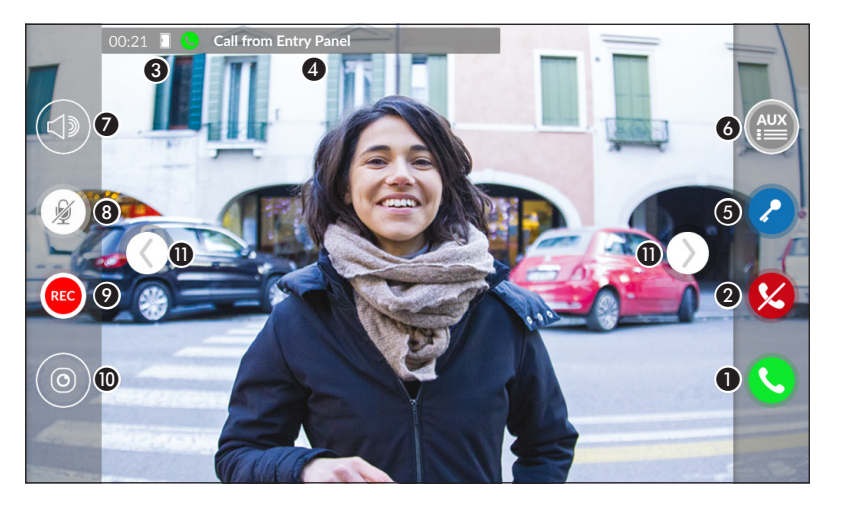

An image of the caller appears on the screen. The audio from and towards the caller is turned off.

1 Touch the button to answer the call and to turn on the audio communication.

**2** Touch the button to refute the call and to return to the homepage.

#### Options appearing on the screen during a conversation

3 Call duration and door status.

4 Caller's ID.

#### Commands that are active during a conversation

**(5)** It turns on the electric lock of the shown entry panel.

**6** This opens the list of auxiliary commands configured for the shown entry panel; touch the name of the command that you want to send.

- It is used to adjust the audio volume of the conversation in progress.
- **8** It turns off the microphone (mute function).
- O Touch the button the start audio/video recording the current conversation.

A red light signal blinks next to the caller's ID during the recording.

Derived after 10 seconds.

(D) It is used to access to a list of CCTV cameras that can be viewed.

Select the camera you want to view; the audio and the door opener and auxiliary controls remain open to and from the calling entry panel.

**①** Touch and drag the image on the screen (or press the lateral > arrows) to view the following/previous listed entry panel or analog camera (if installed); the current audio/video call is ended.

#### Making a call

This device lets you call other indoor receivers (intercommunication), any devices connected over the Wifi network or, any entry panels.

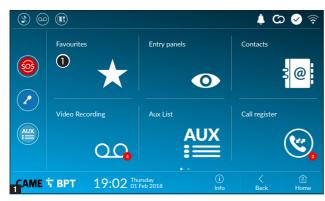

# Calling a contact on the favorites list

**1** Touch the icon to access the list of favorite contacts.

Lo fill the list of favorite contacts, see the chapter called "Contacts" on page .

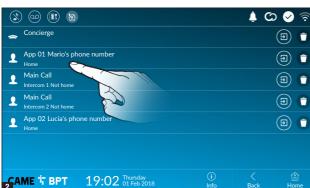

Select one of the listed contacts to initiate a call.

Description Touch the icon to view contact's details.

• Touch the icon to remove the contact form the list of favorites.

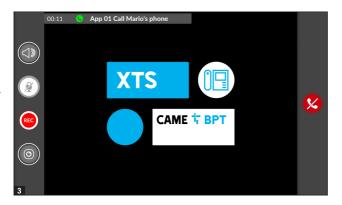

When communication is underway, certain commands and information appear on the screen, as mentioned before in the "Answering a call" chapter on page 4.

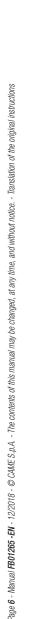

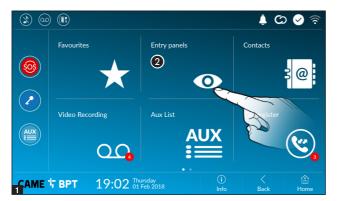

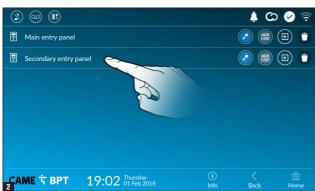

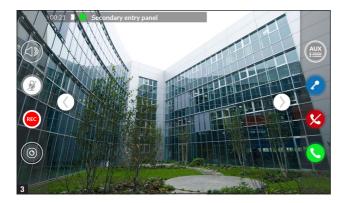

# Turn on communication to entry panel

**2** Touch the icon to access the list of entry panels.

To fill the list of entry panels, see the "Contacts" chapter on page 7.

Select one of the listed entry panels to initiate a call.

This opens the door associated to the entry panel without initiating a call.

Opens a pop-up containing a list of auxiliary commands associated to the entry panel.

• Touch the icon to view contact's details.

• Touch the icon to remove the contact from the list.

When communication is underway, certain commands and information appear on the screen, as mentioned before in the "Answering a call" chapter on page 4.

#### **Contacts**

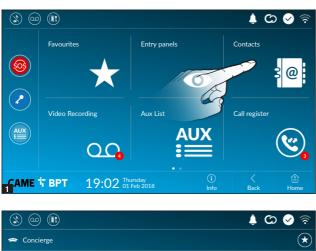

Touch the icon to access the contacts list.

AUX  $\bigcirc$ Main entry panel EAST entry panel NORTH entry panel  $(\mathbf{o}$ 

The list contains all the devices that can be contacted.

#### **Commands associated with contacts**

 $(\mathcal{D})$ Opens the door associated to the entry panel.

19:02 Thursday 01 Feb 2018

Opens a pop-up containing a list of auxiliary commands associated to the entry panel.

Adds/removes the selected to and from the favorites list.

Adds/removes the selected to and from the entry panels list.

#### Types of contact

🕋 Home

САМЕ Т ВРТ

 $\bigcirc$ Residential unit

- Ω Sinale User
- 9 Concierge
- Entry panel
- O Analog video camera

Touch one of the listed items to access the window for viewing details on the selected contact and to customize his or her name.

(f) Home

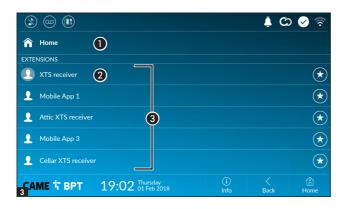

#### Unit

1 Residential unit

2 The indoor receiver.

**3** Devices belonging to the residential unit.

Touch the icon to add the contact to the list of favorites.

Touch one of the contacts to initiate a call.

Touch the **Back** button to return to the previous screen.

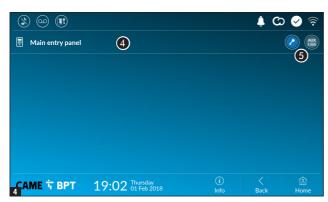

#### Entry panel

4 Entry panel.

**6** Commands associated to an entry panel.

Touch the contact to initiate the call.

| -    | -      |
|------|--------|
| Con  | cierge |
| 0011 | 0.0.90 |

6 Concierge panel, if the system features this.

Touch the contact to initiate the call.

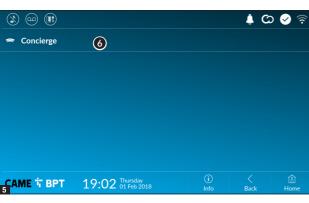

#### **Video Recording**

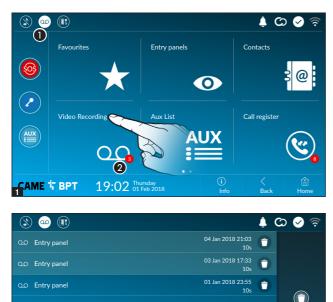

**1** Touch the icon the turn the answering service on or off.

To properly set up the answering service, see the "Video answering service" chapter on page 16.

**2** The number with the red background is the number of unseen video messages.

When the screen standing-by, any unseen video messages, are flagged by the blinking, blue LED fitted on the frame.

Any unseen messages are high-lighted.

Touch the wanted message to start its playback.

• Touch the icon to remove the message from the list.

Touch the **Back** button to return to the previous screen.

#### Aux List

CAME T BPT

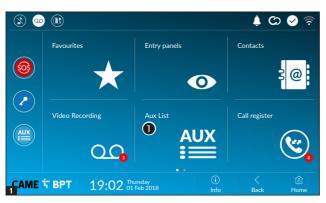

19:02 Thursday 01 Feb 2018 < Back

Home

Info

**1** Touch the icon to access the list of auxiliary contacts.

The auxiliary commands (AUX) let you activate suitably programmed contacts to carry out additional commands to the classic opening of the entry door.

To fill the list of auxiliary contacts, see the chapter called "Aux settings (auxiliary commands)" on page 14.

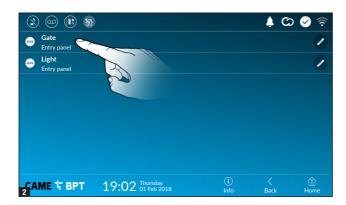

Touch the name of the wanted command to activate its corresponding contact.

Touch the icon to edit the command name.

Touch the **Back** button to return to the previous screen.

#### **Call register**

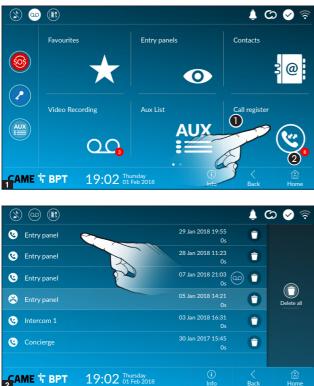

• Touch the icon to remove the call from the list. Touch the **Back** button to return to the previous screen. Touch the icon to access the call history.

**2** The number with the red background is the number of missed calls.

When the screen standing-by, any missed calls are flagged by the blinking, blue LED fitted on the frame.

# Types of calls

Outgoing call.

Contemporal Missed call.

Any missed calls are highlighted .

Touch the line you want to call your contact.

Touch the icon to start the saved message playback.

#### CCTV

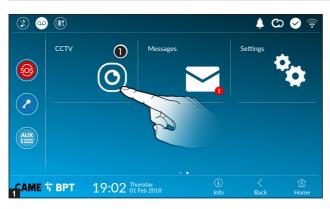

**1** Touch the icon to access the list of available video cameras.

To fill the list of IP cameras, see the "IP Cameras" chapter on page 16.

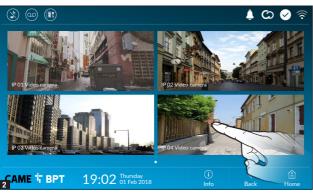

Select the IP video camera that you want to view.

#### Messages

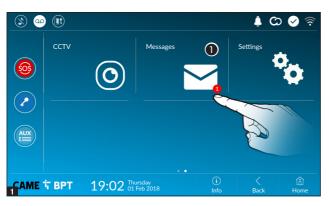

This function allows you to receive or send messages to the concierge.

• Touch the icon to display the messages received by the concierge.

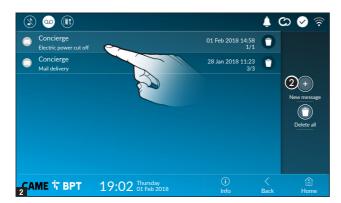

| Messages from the concierge      |
|----------------------------------|
| are grouped by conversation sub- |
| iect.                            |

Any unseen messages are high-lighted.

• Touch the icon to remove the message from the list.

Touch the line you want to view the conversation.

# Image: Concernence of the concernence work electric power cut off Please note that due to maintenance work electric power cut off Please note that due to maintenance work electric power cut off may occur on next Sunday from 8:00 am. Of Feb 14:58 Sunday I will be absent, please reset the counter if necessary 01 Feb 14:58 Composer message Composer message Composer message Composer message Composer message Composer message Composer message Composer message Composer message

#### Reply to a message

Touch the green area to activate the keyboard on which to compose the message.

**3** Touch the button to send the message.

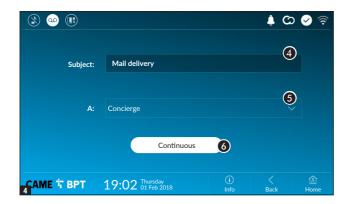

#### Compose a new message

2 Touch the button to start a new conversation with the concierge.

Indicate the subject of the conversation.

**6** Choose the recipient.

6 Proceed with the composition of the message.

#### **GENERAL SETTINGS**

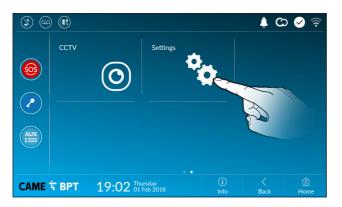

Touch the icon to return to the list of settings.

#### System information

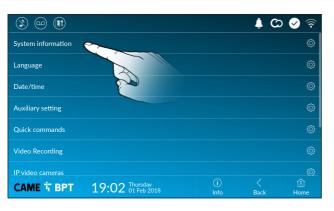

This window gives technical information that is useful for identifying the device's characteristics and the hardware and software versions.

#### Language

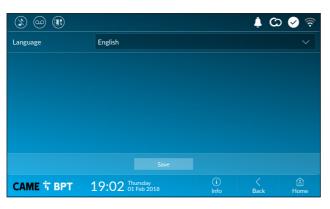

Choose the device interface language from the drop-down menu. Save the setting by touching the **Save** button.

#### Date/time

|   |              |                               |             | ی (ا      | 🖌 🗟    |
|---|--------------|-------------------------------|-------------|-----------|--------|
|   | Mode 1       | Manual Auto 2                 |             |           |        |
|   | Auto mode 3  | System NTP 4                  |             |           |        |
| 5 | NTP server   | pool.ntp.org                  |             |           |        |
| 6 | Date/Time    |                               |             |           |        |
| 7 | Continent    | Europe                        |             |           | $\sim$ |
|   | State/City   | Rome                          |             |           | $\sim$ |
|   |              |                               |             |           |        |
|   | САМЕ 🕆 ВРТ 🔤 | 19:02 Thursday<br>01 Feb 2018 | (i)<br>Info | <<br>Back | Home   |

This window is for setting the date and time on the indoor receiver.

1 The date and time are manually set by the user.

**2** Date and time are synchronized automatically.

The network to which the device is connected must be able to access the internet.

Choosing mode 2), you can specify the source of the automatic date and time.

3 Date and time are automatically synchronized with the system server (or master).

4 The date and time are automatically synchronized by a corresponding internet service (NTP server).

(5) In this space provide the NTP server address through which the device will synchronize the date and time.

**6** When the manual mode is activated **(1)**, the pop-up window lets you manually set the current date and time.

Select from the following lists, continent - state/city where the system is installed, for a correct management of the time zone and the summer time.

Save the setting by touching the Save button.

Touch the **Back** button to return to the list of configurable parameters.

#### Aux settings (auxiliary commands)

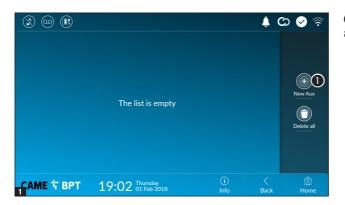

Touch the button to add a new auxiliary command.

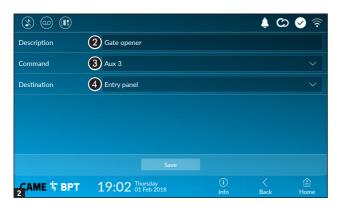

Touch the area to assign a name to the AUX command that you are going to add.

**3** Choose the command to associate the AUX to, from the list.

• Choose the destination of the AUX command from the list.

Save the setting by touching the **Save** button.

The auxiliary commands will fill the list.

(C) 🕗

 $(\neg)$ 

Delete a

(i) Hom

Â

< Back

1

1

(i) Info For editing the selected element.

• For eliminating the selected element.

Touch the **Back** button to return to the list of configurable parameters.

#### **Quick commands**

CAME T BPT

(ഫ)

Gate opener

Entry panel Garden lights

| ۱) ا                   |                            |             | D 🍦       | > 🖌 🗟     |
|------------------------|----------------------------|-------------|-----------|-----------|
| Pre-set door release   | EAST Entrance              |             |           |           |
| Default concierge call | Main concierge             |             | 0         |           |
| Preset Aux command     | EAST stairwell light       |             |           |           |
|                        |                            |             |           |           |
|                        |                            |             |           |           |
|                        |                            |             |           |           |
|                        |                            |             |           |           |
| САМЕ 🕆 ВРТ 19:         | 02 Thursday<br>01 Feb 2018 | (i)<br>Info | <<br>Back | 伯<br>Home |

19:02 Thursday 01 Feb 2018

> This window is used to determine which commands are executed by pressing the buttons on the left side of the home page.

> **1** Choose the destination of the controls from the lists.

Touch the **Back** button to return to the list of configurable parameters.

#### **Video Recording**

If the system has a video intercom entry panel installed, if the called user is not in, the device lets the caller record a video message.

The caller may be notified of this by a courtesy message, for example, "The user is not available at the moment, please leave a message after the beep".

The video message, labelled with the time and date of the call, are stored. You can view it later by consulting video voicemail.

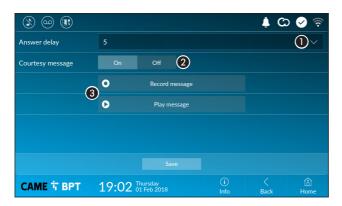

• From the drop down menu, select the ring time - expressed in seconds - after which the automatic recording is activated.

2 Enable the courtesy message to be played back.

**3** Button for recording and playing back the courtesy message.

Save the setting by touching the **Save** button.

Touch the **Back** button to return to the list of configurable parameters.

#### **IP cameras**

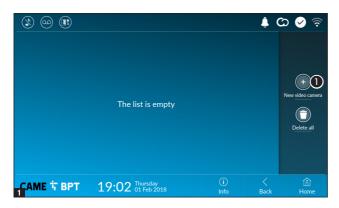

1 Touch the button to add a new IP video camera.

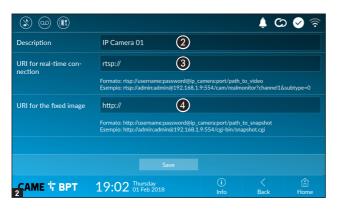

Touch the area to assign a name to the IP video camera that you are going to add.

**③** Touch the area and type the URI string for connecting the video camera.

Touch the area and type the URI string for acquiring the static image from the video camera, needed for the preview.

The URI strings are indicated in the IP cameras manual.

Save the setting by touching the **Save** button.

| (I) (ii) (ii)                   |                               |             | (         | ଚ୍ଚ 📀 🗟               |
|---------------------------------|-------------------------------|-------------|-----------|-----------------------|
| IP 01 Video cam rtsp://admin:ms |                               |             | 2 🗊       |                       |
| IP 02 Video cam rtsp://admin:ms |                               |             |           |                       |
| IP 03 Video cam rtsp://admin:ms |                               |             |           | +<br>New video camera |
| IP 04 Video cam rtsp://admin:ms |                               |             |           |                       |
|                                 |                               |             |           | Delete all            |
|                                 |                               |             |           |                       |
|                                 |                               |             |           |                       |
| САМЕ Т ВРТ                      | 19:02 Thursday<br>01 Feb 2018 | (j)<br>Info | <<br>Back | (f)<br>Home           |

The added IP video cameras fill the list.

For editing the selected element.

• For eliminating the selected element.

Touch the **Back** button to return to the list of configurable parameters.

#### **Backdrops**

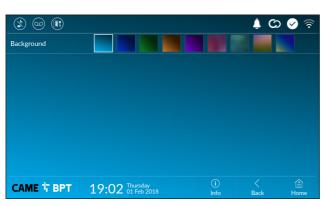

Select your preferred backdrop;; the new configuration is applied immediately.

Touch the **Back** button to return to the list of configurable parameters.

#### Display

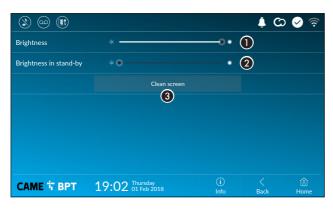

**1** Adjusts the brightness of the screen during use.

**2** Adjusts the brightness of the screen saver when the screen is in stand-by mode.

**3** This makes the screen insensitive to the touch for 20 seconds, to enable cleaning over it.

Touch the **Back** button to return to the list of configurable parameters.

#### Tones

|                     |                               | र्न् 🛇 🗘 🌲           |
|---------------------|-------------------------------|----------------------|
| Volume              | 1                             | ₅ <b>①</b>           |
| Ringing tone        | 2 Dejavu                      | ~                    |
| Local doorbell tone | 3 Dejavu                      | $\checkmark$         |
| Touch sound         | On Off                        |                      |
|                     | <b>U</b>                      |                      |
|                     |                               |                      |
| САМЕ 🕆 ВРТ          | 19:02 Thursday<br>01 Feb 2018 | し、<br>Info Back Home |

• It adjusts the general volume of the ringers for the video intercom calls.

**2** Choose the tone to associate to incoming calls from the drop-down menu.

**3** From the drop down menu select the tone to associate to the call from the landing.

• With this function enabled, each touch on the screen is accompanied by a sound.

Touch the **Back** button to return to the list of configurable parameters.

#### On master receiver

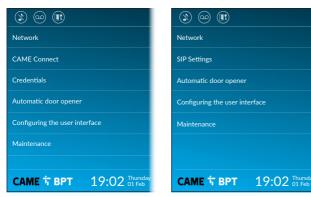

On slave receiver

This section requires specific know-how in operating the video-intercom system. Wrong settings may cause partial or even total malfunctions; that is why the editing of some parameters is allowed only after entering the installer password; the default password is 112233).

#### Network

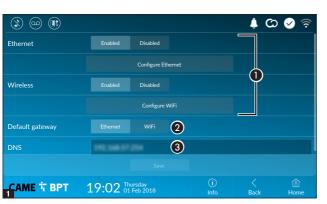

This section is used to determine how the device connects to the network.

1 Enable/disable the desired connection types

Indicate whether the connection to the gateway take place over the Ethernet network or through Wi-Fi.

**3** Enter a valid DNS address to have the CAMEConnect connection (for example, 8.8.8.8.).

#### Ethernet connection configuration

|                    |                               |             | ¢ C       | > 🖌 🗟     |
|--------------------|-------------------------------|-------------|-----------|-----------|
| Type of connection |                               |             |           |           |
| Mode               | 4 DHCP Static                 |             |           |           |
| IP address         | <b>(5)</b> 192.168.61.33      |             |           |           |
| Netmask            | 6 255.255.255.0               |             |           |           |
| Gateway            | 7 192.168.61.1                |             |           |           |
| MAC address        |                               |             |           |           |
|                    |                               |             |           |           |
|                    | 19:02 Thursday<br>01 Feb 2018 | (i)<br>Info | <<br>Back | 合<br>Home |

4 Lets you choose the type of address from:

#### DHCP

The device's IP address is assigned by the DHCP server; if there are no special needs, this mode lets you continue with the settings without adding any additional data.

#### Static

The device's IP address is manually assigned.

If you have chosen a static IP address, enter the device's IP, which must belong to the same subnet as that of the router and of the other connected devices.

6 If the netmask is different from the default one, provide the proper netmask.

Provide the default gateway for your network.

 $\square$  If a DHCP server is also present, the static address selected must not be among those included in the DHCP pool.

For devices configured as a Master it is advisable to assign a static IP address. Instead if the address is generated by a DHCP server, check that the IP address is assigned on the basis of the MAC ADDRESS of the device or that the lease time is very high.

#### Wireless connection configuration

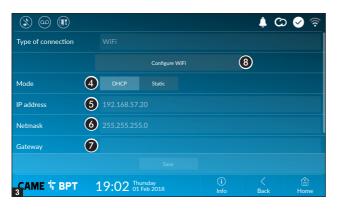

(8) This button is for selecting and setting up a Wifi network.

The icon  $\widehat{\mathbf{T}}$  indicates that the Wi-Fi connection mode is active.

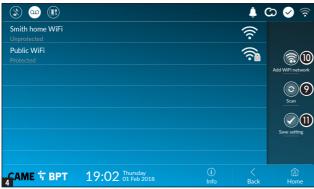

The page shows the detected networks; to manually scan for networks, touch the 9 button.

Select a network to connect to. If the network is unprotected the connection will be immediate.

If the network is protected, enter the password for the WiFi network to get access.

|            |               |                |              | ¢ C       | ০ 🤡 🛜     |  |  |  |
|------------|---------------|----------------|--------------|-----------|-----------|--|--|--|
| SSID       | Hidden networ | Hidden network |              |           |           |  |  |  |
| Security   | None          | WEP            | WPA/WPA2 PSK |           |           |  |  |  |
| Encryption |               | AES            |              |           |           |  |  |  |
| Password   |               |                |              |           |           |  |  |  |
|            |               |                |              |           |           |  |  |  |
|            |               |                |              |           |           |  |  |  |
|            |               |                | 12           |           |           |  |  |  |
| САМЕ Т ВРТ | 19:02 Thurso  | day<br>2018    | (i)<br>Info  | <<br>Back | 企<br>Home |  |  |  |

To save the configuration touch the button  $\mathbf{1}$ .

To connect to a WiFi network with a hidden SSID, touch this button **(D**.

On the page provided yo can enter an SSID, that is, network name, type of security, encryption and password; when required.

To connect, touch this button **(2**).

To save the configuration touch the button **1**.

#### CAME Connect (only on master receiver)

| 3                         |                     |                    |             | ¢ C       | ০ 🖌 🗟 |
|---------------------------|---------------------|--------------------|-------------|-----------|-------|
|                           | c                   | AMECON             | INECT       |           |       |
| Keycode                   | 0387465962          |                    |             |           |       |
| Enable connection         | 2 YES               |                    |             |           |       |
| Internet service provider | 3 xip01.came        | connect.net        |             |           |       |
| Status                    |                     |                    |             |           |       |
|                           |                     |                    |             |           |       |
|                           |                     |                    |             |           |       |
| САМЕ 🕆 ВРТ                | 19:02 <sup>th</sup> | ursday<br>Feb 2018 | (i)<br>Info | <<br>Back | Home  |

Device's univocal code.

Pror enabling or disabling the VolP remote control of the video-intercom call.

The factory settings require that the connection to CAME Connect be disabled.

The CAME Connect connection must be active to receive calls over the App.

**3** URL of the service for remote calls (the default one is xip01.cameconnect.net)

It shows the state of the connection.

#### Credentials (only on master receiver)

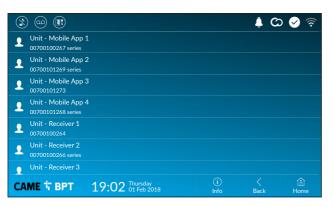

The window lets you view the credentials of the users enabled to connect to the device via mobile devices.

Touch the user you want to access the screen that lets you assign or edit an access password.

|                |                             |           |             | ¢ C       | 🖌 🗟         |
|----------------|-----------------------------|-----------|-------------|-----------|-------------|
| Mode           | Manual Auton                | natic     |             |           |             |
| Flat Id        |                             |           |             |           |             |
| Username       | 00401201537                 | 1         |             |           |             |
| Password       | ****                        | 2         |             |           |             |
| Display name   | User 01                     | 3         |             |           |             |
| Server address | 192.168.61.47               | 4         |             |           |             |
| Server type    | XIP server Gen              | eric None | 6           |           |             |
|                |                             |           |             |           |             |
| САМЕ Т ВРТ 19: | :02 Thursday<br>01 Feb 2018 |           | (i)<br>Info | <<br>Back | (i)<br>Home |

#### Manual Mode

● In this space enter the "SIP User Name" assigned to the device by PCS Xip.

2 In this space enter the password assigned in the receiver credentials in the server set-up window.

**3** Name assigned to the device (for future use).

4 In this space enter the server's IP address.

Default IP addresses of CAME servers (example):

ETI/MiniSER Xip, ETI/DOMO Xip - 192.168.0.3 (port 0) - 192.168.1.3 (port 1)

ETI/SER Xip, 192.168.1.1

Serverless IP entry panel, 192.168.1.5

**(5)** Choose the type of server the device is connected.

All CAME servers are of XIP Server type.

#### Automatic mode

Choosing the automatic SIP setting mode and pressing the [Save] button, a wizard is started through which it is possible to choose the server or master device, to which the device must be connected. Once the call code (Flat Id) assigned to your extension has been entered during programming from PCS/Xip, the procedure is completed.

#### Automatic door opener

This function, which is especially useful for businesses, lets you automatically open the entrance once the call-button is pressed on the entry panel. The activation of this function can be programmed to schedule time slots and days of the week.

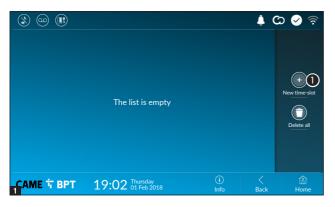

1 Touch the button to add a new time slot.

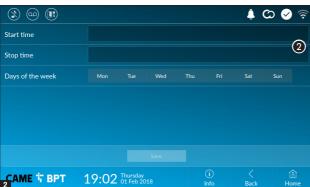

O Touch the empty sections and in the pop-up window set the start and finish time of the time-slot for activating the function.

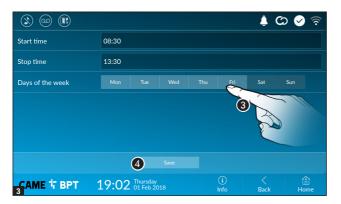

Ouch the days of the week during which the time-slot needs to be active.

• Touch this button to save the time-slot you have just created.

Create other new time-slots and touch the **Save** button to add them to the list.

Touch the **Back** button to view the list of time-slots that you have created.

| 3               |             |                         |        |                    |             |   | \$ (      | ය 🔗 🗟         |
|-----------------|-------------|-------------------------|--------|--------------------|-------------|---|-----------|---------------|
| (1) 08:3<br>Mon | 0 -<br>Tue  | 12:30<br><sup>Wed</sup> | Thu    | Fri                |             | 1 | 0         |               |
| 13:3<br>Mon     | 10 -<br>Tue | 18:30<br>Wed            | Thu    | Fri                |             | / | •         | (+)           |
|                 |             |                         |        |                    |             |   |           | New time-slot |
|                 |             |                         |        |                    |             |   |           | Delete all    |
|                 |             |                         |        |                    |             |   |           |               |
| CAME            | ћ врт       | 19:0                    | 02 Thu | ırsday<br>Feb 2018 | (j)<br>Info |   | <<br>Back | ி<br>Home     |

For editing the selected element.

• For eliminating the selected element.

Touch the **Back** button to return to the list of configurable parameters.

#### Configuring the user interface

Using the PC software [UI Creator], it is possible to design and program a custom graphical interface within the system master server for the XTS device.

With the selected button:

- If a custom graphical interface has been programmed, it will be loaded into the device.

- If a custom graphical interface has not been programmed, the configuration of the modified home page is loaded using the ③ button.

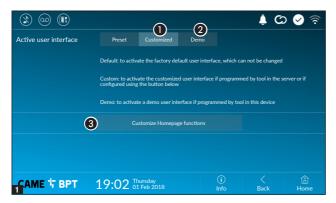

It is used to display a preview of the interface (if present) on the device, during the design phase with the UI Creator software.

**3** Touch the button to create a customized homepage.

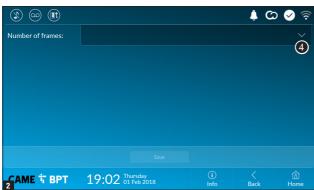

From the drop down menu select the total number of sections that will make up the main page.

Each page contains at most six frames; the last one is always the configuration frame.

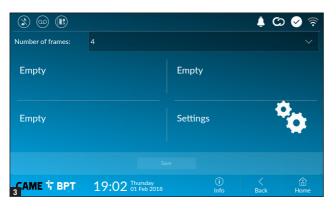

Touch each of the empty sections and use the drop-down menu to select the content that you want to assign to the section.

Save the setting by touching the **Save** button.

#### Maintenance

|            |                               |             | ¢ (       | ) 🖌 🛜       |
|------------|-------------------------------|-------------|-----------|-------------|
|            | Reboot device                 | 1           | ÷ u       |             |
|            | Restart application           | 2           |           |             |
|            | Set slave mode                | 3           |           |             |
|            | Restore preset settings       | 4           |           |             |
|            |                               |             |           |             |
|            |                               |             |           |             |
|            |                               |             |           |             |
| САМЕ 🕆 ВРТ | 19:02 Thursday<br>01 Feb 2018 | (j)<br>Info | <<br>Back | (i)<br>Home |

(administrator password required; the default password is 112233).

**1** Touch the button to reboot the indoor receiver.

2 Touch the button to reboot only the application that runs the indoor receiver.

The factory settings require that the indoor receiver operate in "slave" mode. The receivers operating in "master" mode are configured, appropriately to the system structure, by PCS/Xip software.

3 Touch the button to set the indoor receiver to "slave" mode.

E Setting available only in "master" receivers. Changing the mode requires a reconfiguration of the device.

**4** Touch the button to return all the local settings to the default factory settings.

#### SETTINGS AVAILABLE ONLY FROM WEB PAGE

The web pages, in addition to allowing the configuration of most of the parameters that can be set by the interface of the receiver, allow provide some additional functions illustrated in this section.

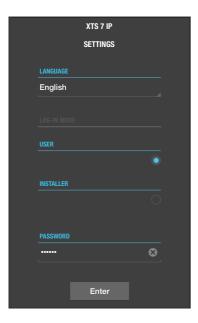

Type the address of the device in the browser address bar (Chrome, Firefox, Safari).

Select the [USER] access option and enter the password to access the configuration screens.

When accessing with "User" credentials (default password 123456) only lets you browse the configuration pages, except the user's sections.

There is no scroll bar on the right on the settings web pages. To scroll through the pages, press and hold down the lefthand mouse button and drag. On a smartphone or tablet, drag your finger down the screen.

|                  | Voicemail                         |    | Help    | Exit |
|------------------|-----------------------------------|----|---------|------|
| System           |                                   |    |         |      |
| Date and Time    |                                   |    |         |      |
| Network          | DVC IP DNA<br>12/3/2018, 14:36:43 | [1 | 10 s] 土 | 1    |
| SIP              | MTMV IP                           |    |         |      |
| IP video cameras | 12/3/2018, 11:52:23               | Ľ  | 10 s] 土 |      |
| Voicemail        | MTMV IP<br>12/3/2018, 11:52:03    | [1 | 10 s] 👤 |      |
| Maintenance      |                                   |    |         |      |
| Diagnostics      | MTMV IP<br>11/3/2018, 17:14:54    | [1 | 10 s] 土 |      |
|                  |                                   |    |         |      |

#### Voicemail

With this window it is possible to view or save on your computer the voicemail messages of the device.

#### View a message

Select the message and press the appropriate button to start play-back.

## Save a message on your computer

Press the button to start the download immediately.

|                  |       | Ν                 | Maintenance | Help   | Exit   |
|------------------|-------|-------------------|-------------|--------|--------|
| System           | UPD/  | ATE               | CHANGE PASS | CONFIC | GUTION |
| Date and Time    |       |                   |             |        |        |
| Network          |       | VERSION           |             |        |        |
| SIP              | 2.0.0 |                   |             |        |        |
| IP video cameras |       |                   |             |        |        |
| Voicemail        |       |                   |             |        |        |
| Maintenance      |       | FILE<br>No file s | elected     | Upload | 1      |
| Diagnostics      |       |                   |             |        |        |

#### Maintenance

#### Update

This window is for updating the device's firmware, by proceeding as follows:

• Press the button, select the file containing the firmware update on your computer, and start the process.

|                  |                      | Maintenance | Help  | Exit   |  |  |  |
|------------------|----------------------|-------------|-------|--------|--|--|--|
| System           | UPDATE               | CHANGE PASS | CONFI | GUTION |  |  |  |
| Date and Time    |                      |             |       |        |  |  |  |
| Network          | PASSWORD             |             |       |        |  |  |  |
| SIP              | •••••                |             |       |        |  |  |  |
|                  | NEW PA               | SSWORD      | WORD  |        |  |  |  |
| IP video cameras | •••••                | •           |       |        |  |  |  |
| Voicemail        | CONFIRM NEW PASSWORD |             |       |        |  |  |  |
| Maintenance      | •••••                | •           |       |        |  |  |  |
| Diagnostics      |                      |             |       |        |  |  |  |
|                  | Sa                   | ave C       | ancel |        |  |  |  |

#### Password change

In this window it is possible to change the password used to access.

**Pertinent Regulations.** CAME SpA, the manufacturer, declares that the products described in this manual conforms to Directive 2014/53/EU. The complete wording of the EU declaration of conformity is available at the following Internet address: www.came.com

**Decommissioning and disposal.** Dispose of the packaging and the device at the end of its life cycle responsibly, in compliance with the laws in force in the country where the product is used. The recyclable components are marked with a symbol and the material's ID marker.

THE DATA AND INFORMATION SHOWN IN THIS MANUAL ARE TO BE CONSIDERED AS SUBJECT TO CHANGE AT ANY TIME AND WITHOUT THE NEED FOR ANY ADVANCE WARNING. MEASUREMENTS, UNLESS OTHERWISE INDICATED, ARE IN MILLIMETRES.

# CAME 🕇

CAME S.P.A. Via Martiri Della Libertà. 15

31030 Dosson di Casier - Treviso - Italy tel. (+39) 0422 4940 - fax. (+39) 0422 4941